бюджетное общеобразовательное учреждение Сокольского муниципального округа «Средняя общеобразовательная школа № 3»

от 30.08.2023г.

Согласовано Утверждено на педагогическом совете приказ № 132 от 30.08.2023 г. протокол №1 директор БОУ СМО «СОШ №3» Loece COIL No 3 \_\_\_\_\_\_\_\_\_\_\_\_\_\_\_\_ С.А.Хвалина

# **ДОПОЛНИТЕЛЬНАЯ ОБЩЕОБРАЗОВАТЕЛЬНАЯ ОБЩЕРАЗВИВАЮЩАЯ ПРОГРАММА «Основы 3D-моделирования»**

#### **НАПРАВЛЕННОСТЬ: ТЕХНИЧЕСКАЯ**

Уровень программы: базовый Возраст обучающихся: 11 – 15 лет Срок реализации: 1 год

> г. Сокол 2023год

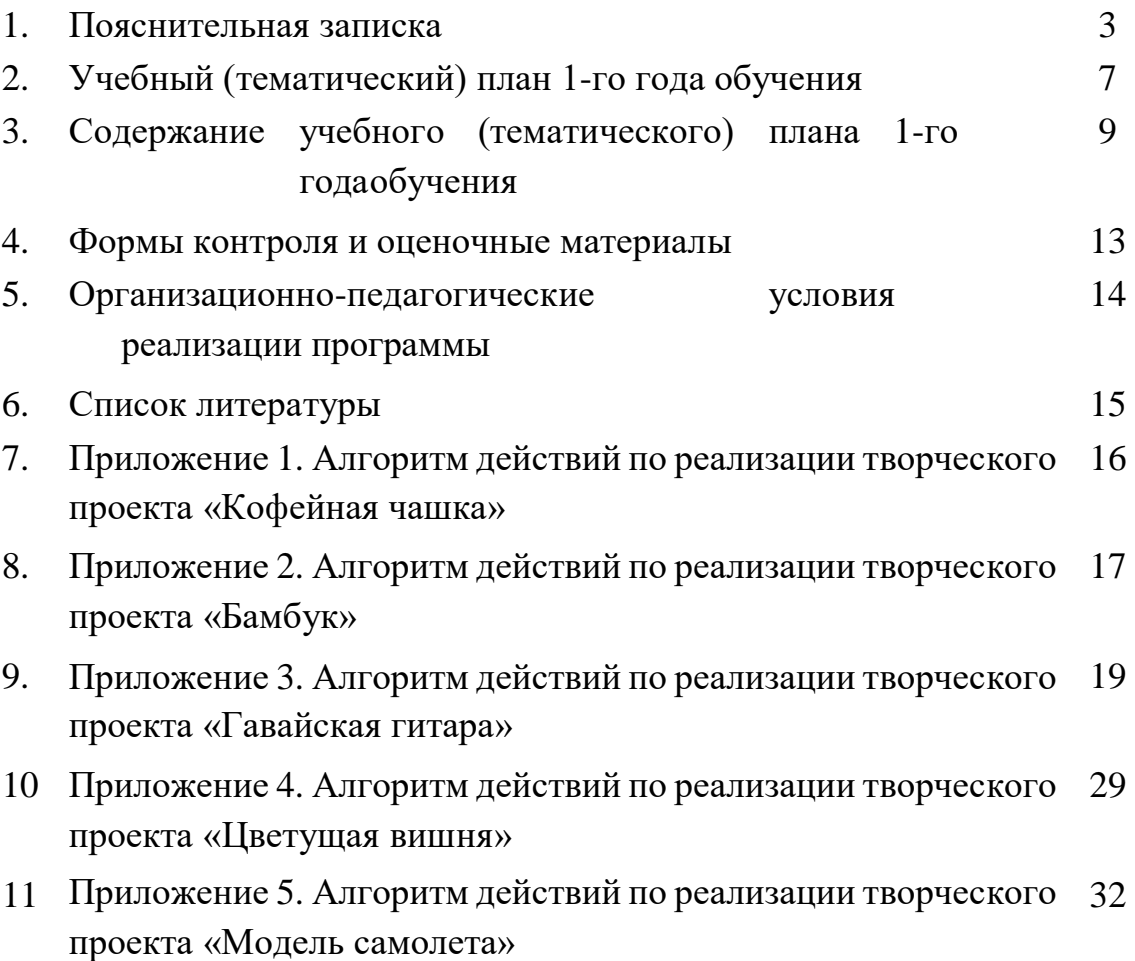

## **ПОЯСНИТЕЛЬНАЯ ЗАПИСКА**

Стремительное развитие технологий в последнее десятилетие привело к такому же быстрому росту в области компьютерной техники и программного обеспечения. Еще совсем недавно незначительный по сегодняшним меркам эпизод из фильма, созданный при помощи спецэффектов, вызывал бурю восторга и обсуждений. Сегодня спецэффектами в кино и на телевидении никого не удивишь. Они стали обыденным явлением благодаря массовому распространению программ создания компьютерной графики и, в частности, трехмерного моделирования. Программы трехмерной графики воодушевляют своими уникальными возможностями, но зачастую сложны в освоении.

Дополнительная общеобразовательная общеразвивающая программа «Основы 3D-моделирования» (далее – Программа) технической направленности базового уровня позволяет обучающимся освоить азы трёхмерного моделирования, способствует формированию интереса к технике, развивает конструкторские способности и техническое мышление.

Дополнительная общеразвивающая программа «Основы 3-Dмоделирования» разработана на основании следующих нормативных документов:

- Федеральный закон РФ «Об образовании в Российской Федерации» от 29 декабря 2012 г. № 273-ФЗ (с последующими изменениями)
- Стратегия развития воспитания в Российской Федерации до 2025 года (утверждена распоряжением Правительства РФ от 29 мая 2015 г.№ 996-р.
- Указ Президента Российской Федерации от 21 июля 2020 года № 474 «О национальных целях развития Российской Федерации на период до 2030 года».
- Паспорт федерального проекта «Успех каждого ребенка» (утвержден протоколом заседания проектного комитета по национальному проекту «Образование» от 07 декабря 2018 г. № 3 (с изменениями).
- «Об утверждении Целевой модели развития региональных систем дополнительного образования детей». Приказ Министерства просвещения РФ от 3 ноября2019 г. № 467.
- «Об утверждении санитарных правил СП 2.4.3648-20 «Санитарноэпидемиологические требования к организациям воспитания и обучения, отдыха и оздоровления детей и молодежи» (постановление Главного государственного санитарного врача РФ от 28 сентября 2020 г.№ 28).
- Порядок организации и осуществления образовательной деятельности по дополнительным общеобразовательным программам «Порядок организации и осуществления образовательной деятельности по дополнительным общеобразовательным программа», утвержден приказом Министерства просвещения Российской Федерации № 629

**Актуальность Программы** обусловлена повсеместным использованием трехмерной графики в различных отраслях и сферах деятельности человека (дизайн, кинематограф, архитектура, строительство и т.д.). Освоение обучающимися таких объектов 3D-моделирования как компьютерный ЗD-редактор, 3D-ручка, 3D-принтер, 3D-сканер становится все более необходимым для полноценного и всестороннего развития личности каждого обучающегося.

Содержание Программы объединяет знания о мире, законах физики и механики, с умением творчески представить свое видение, понимание окружающих объектов и явлений.

В процессе реализации Программы происходит ориентация на выбор обучающимися профессий, востребованных современным обществом, связанных с компьютерным моделированием: строительное моделирование, биологическое моделирование, медицинское моделирование, 3D-дизайн, 3Dанимация, 3D-архитектура и т.д.

**Новизна** Программы заключается в освоении обучающими программного обеспечения для трёхмерного моделирования технических объектов с элементами проектирования.

**Педагогическая целесообразность** Программы заключается в том, она развивает навыки трехмерного моделирования и объемного мышления, способствует раскрытию роли информационных технологий в формировании естественнонаучной картины мира, формированию компьютерного стиля

мышления, подготовке обучающихся к жизни в информационном обществе. Программа позволит выявить заинтересованных обучающихся, оказать им помощь в формировании навыков создания моделей с помощью 3D-принтера и 3D-ручки, повысить уровень их пространственного мышления, воображения.

**Отличительная особенность Программы** состоит в том, что она является мощным образовательным инструментом, который не только позволяет привить обучающемуся привычку использовать готовое, а обучает создавать прототипы и необходимые детали, воплощая свои конструкторские и дизайнерские идеи. Важным аспектом Программы является использование в процессе обучения бесплатной программы для работы с 3d графикой Blender.

Программа разработана на основе программы «3D-моделирование» (разработчик Киселева В.Г., педагог дополнительного образования ГБОУ Школа № 1580 при МГТУ имени Н.Э. Баумана г. Москвы, 2017 г.).

## **Уровень программы- базовый**

## **Форма обучения- очная**

## **Категория обучающихся**

Обучение по Программе ведется в разновозрастных группах, которые комплектуются из обучающихся 11-15 лет. Рекомендуемое количество обучающихся в группе – 15 человек.

## **Сроки реализации**

Программа рассчитана на один год обучения. Общее количество часов в год составляет 74 часа.

#### **Формы и режим занятий**

Программа реализуется 1 раз в неделю по 2 часа. Программа включает в себя лекционные и практические занятия.

**Цель Программы** – приобщение обучающихся к научно-техническому творчеству посредством обучения их моделированию объёмных объектов средствами информационных технологий.

## **Задачи Программы**

*Обучающие:*

 формировать представления об основах 3D-моделирования, его назначении, перспективах развития;

 обучать эффективной работе в редакторе трехмерной графики Blender;

 формировать представления об основных инструментах и операциях для работы в on-line-средах 3D-моделирования;

 обучать основным принципам создания трехмерных моделей, объектов, деталей и сборочных конструкций.

*Развивающие:*

 развивать инженерное мышление, навыки конструирования, эффективного использования компьютерных систем;

 развивать мыслительные, творческие, коммуникативные способности обучающихся;

 развивать пространственное мышление за счет работы с пространственными образами;

 развивать интеллектуальные и практические умения, самостоятельно приобретать и применять на практике полученные знания;

В*оспитательные:*

 воспитывать устойчивый интерес к трехмерному моделированию и конструированию;

 воспитывать информационную культуру как составляющую общей культуры современного человека;

 формировать потребность в творческой деятельности, стремление к самовыражению через техническое творчество.

## **СОДЕРЖАНИЕ ПРОГРАММЫ**

# **Учебный (тематический) план 1-го года обучения**

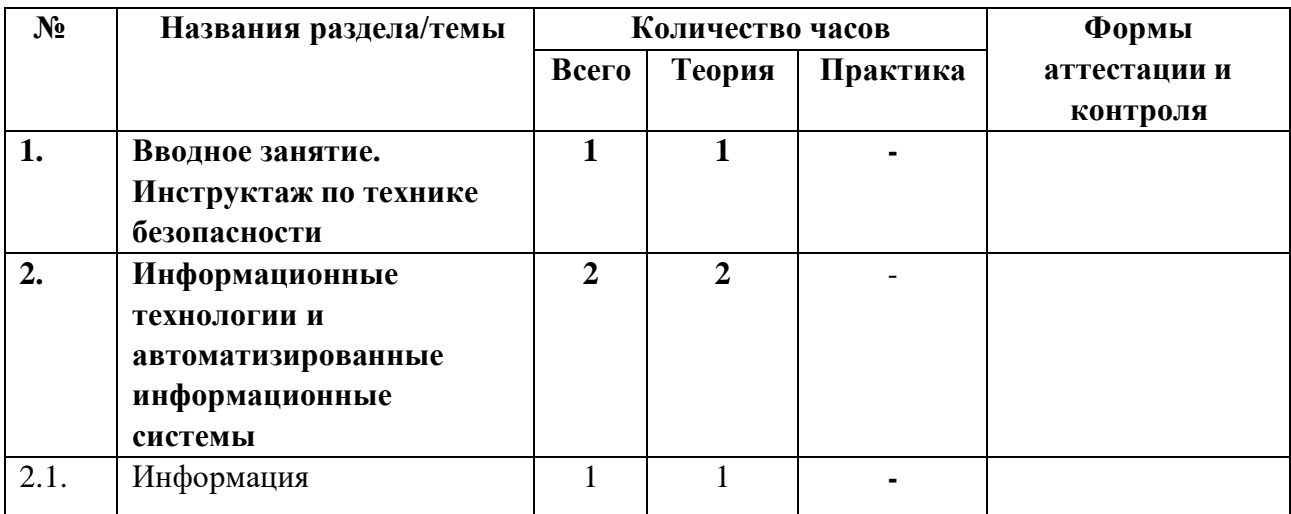

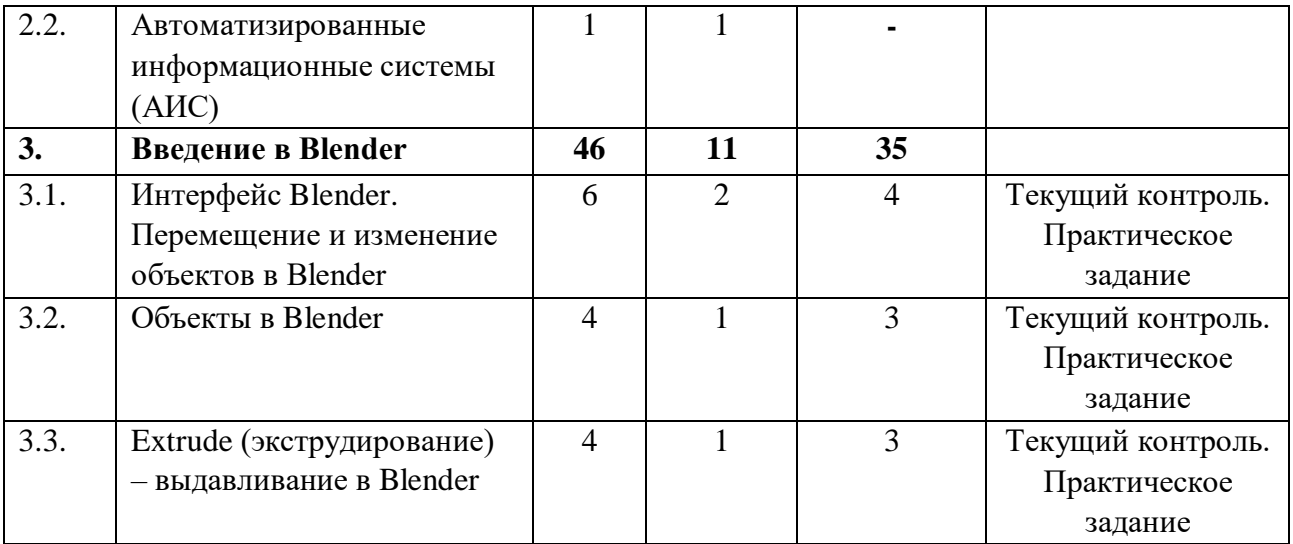

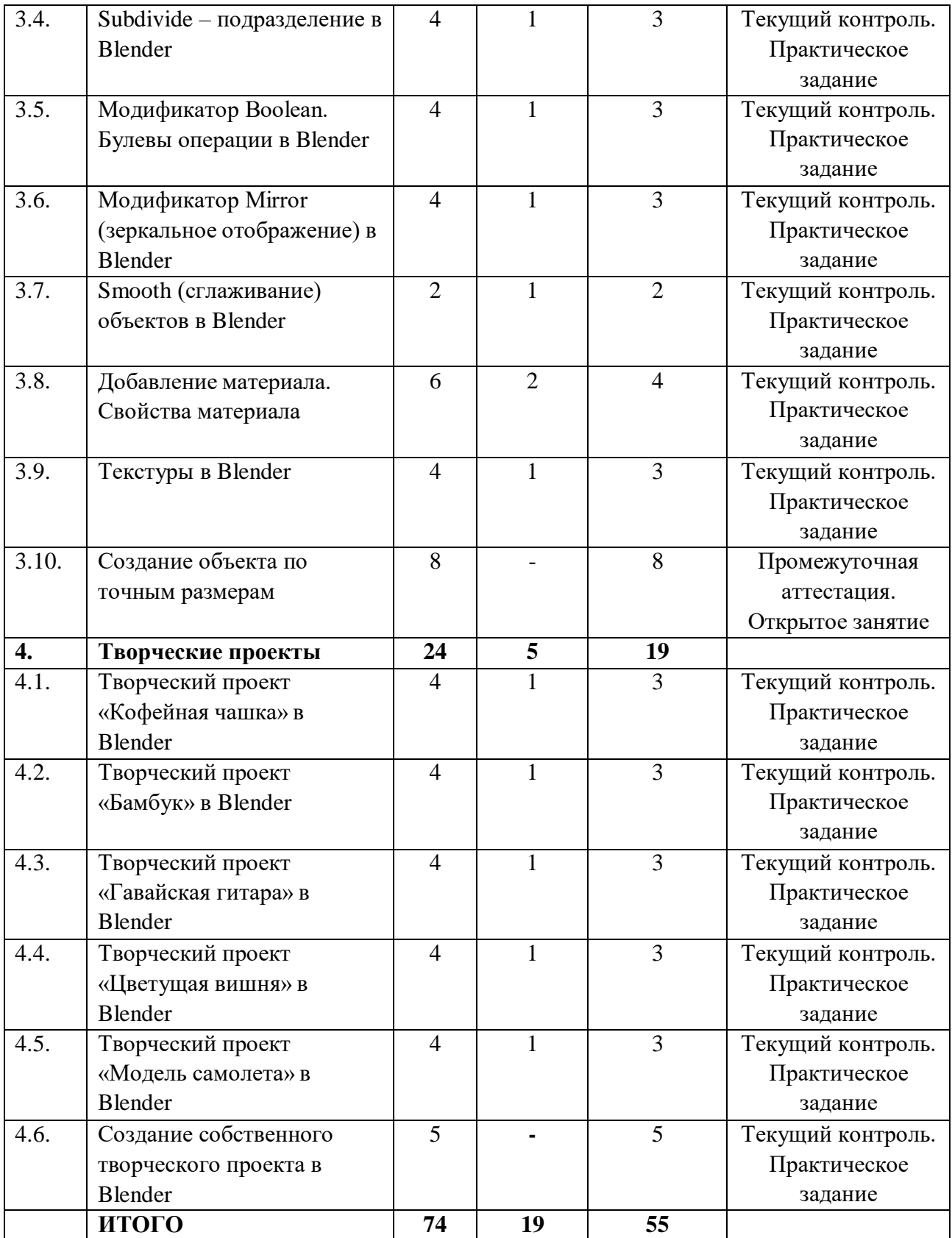

## **Содержание учебного (тематического) плана 1-го года обучения**

#### **Раздел 1. Вводное занятие. Инструктаж по технике безопасности**

*Теория*. Знакомство с деятельностью объединения, с его целями и задачами, порядком и планом работы на учебный год. Виртуальность как способ изучения реального мира. Инструктаж по технике безопасности при работе.

## **Раздел 2. Информационные технологии и автоматизированные информационные системы**

#### *Тема 2.1. Информация*

*Теория*. Понятие информации и ее свойства. Технология сбора, хранения, передачи, обработки и представления данных.

#### *Тема 2.2. Автоматизированные информационные системы (АИС)*

*Теория*. Составляющие АИС. Языковые средства и правила. Информационный фонд системы. Способы и методы организации процессов обработки информации. Комплекс программных средств, реализующих алгоритмы преобразования информации. Комплекс технических средств, функционирующих в системе. Персонал, обслуживающий систему. Цели и задачи АИС. Классификация АИС.

**Раздел 3. Введение в Blender**

## *Тема 3.1. Интерфейс Blender. Перемещение и изменение объектов в Blender*

*Теория.* Blender – свободное приложение для создание трехмерной графики, анимации, интерактивных программ и др. Особенности интерфейса в Blender. Использование клавиши NumLock. Принцип организации главного окна Blender. Пять редакторов: Info (Информация), 3D View (Трехмерный вид), Timeline (Шкала времени), Outliner (Менеджер объектов), Properties (Свойства). Экраны Blender и их задачи. Редактор 3D View и его четыре региона. Главный регион (Main region) - трехмерные модели, камеры, лампы и др. Заголовок (Header) – меню, ряд кнопок и выпадающих списков. Полка инструментов (Tool shelf). Регион свойств (Properties region). Настройка Blender. Управление сценой в Blender.

*Практика.* Выполнение практического задания. Перемещение и изменение объектов в Blender (найти все регионы в 3D View, попробовать скрывать и открывать их).

#### *Тема 3.2. Объекты в Blender*

*Теория.* Базовые трансформации (перемещение, вращение, масштабирование). Объектный режим и режим редактирования в Blender. Набор режимов взаимодействия объекта и его зависимость от типа объекта. Куб – mesh-объект, состоящий из отдельных групп элементов: вершин (vertex), ребер (edge) и граней (face). Центральная точка. Mesh-объекты – разновидность объектов в Blender (сетки и полисетки). Их функция. Десять предустановленных mesh-объектов Blender. Blender слои.

*Практика.* Выполнение практического задания. Создание объектов «Молекула воды», «Капля».

#### *Тема 3.3. Extrude (экструдирование) – выдавливание в Blender*

*Теория.* Трансформация Extrude (выдавливание). Инструмент трансформации Extrude. Разница между индивидуальным и региональным выдавливанием. Трансформатор Inset (вставка, выдавливание во внутрь) Faces.

*Практика.* Выполнение практического задания. Создание объекта модели самолета путем экструдирования.

#### *Тема 3.4. Subdivide – подразделение в Blender*

*Теория.* Subdivide – инструмент для разделения прямоугольных и треугольных ребер и граней mesh-объектов. Доступ к трансформатору Subdivide. Работа со сложными формами плоскости. Использование инструмента Bevel и Connect Vertex Path.

*Практика.* Выполнение практического задания. Создание моделей «стола», «домика», «кресла» и т.д.

#### *Тема 3.5. Модификатор Boolean. Булевы операции в Blender*

*Теория.* Редактор свойств (Properties) – доступ к модификаторам в Blender. Булевые или логические операции (boolean operations) – предмет математической логики. Три операции Boolean. Пересечение (Intersect) – область перекрытия mesh-объектов. Объединение (Union) – соединение объектов в один. Разность (Difference) – один объект вырезает из другого ту область, которую перекрыл. Алгоритм и особенности использования модификатора Boolean в Blender.

*Практика.* Выполнение практического задания. Создание объекта модели «колбы» с помощью булевых инструментов.

#### *Тема 3.6. Модификатор Mirror (зеркальное отображение) в Blender*

*Теория.* Симметрия – свойство большинства объектов реального мира. Оси и плоскости симметрии. Симметричные половины – зеркальное отражениями друг друга. Инструмент зеркального отображения в Blender. Особенности использования модификатора Mirror. Ключевые настройки – оси (axis). Центральная точка.

*Практика.* Выполнение практического задания. Создание модели «гантель» с использованием инструмента Mirror.

#### *Тема 3.7. Smooth (сглаживание) объектов в Blender*

*Теория.* Группа инструментов сглаживания – трансформаторы. Кнопка Smooth (гладко) – самый простой вариант сглаживания. Затенение (Shading). Кнопка Smooth Vertex (сгладить вершину). Группа инструментов сглаживания – модификаторы. Модификаторы Smooth, Corrective Smooth и Laplacian Smoothих особенности. Модификатор Subdivision Surface – лучший выбор.

*Практика.* Выполнение практического задания. Создание трех похожих картинок со сглаженной сферой в центре с применением любого из вариантов сглаживания: затенение Smooth; трансформатор Subdivide Smooth; модификатор Subdivision Surface.

#### *Тема 3.8. Добавление материала. Свойства материала*

*Теория.* Изменение цветовых свойств объекта в 3D-моделировании – добавить и настроить объекту материал. Другие визуальные свойства объекта (отражающая способность, прозрачность, светопреломление и др). Базовые принципы работы с материалами. Вкладка Material редактора свойств – для настройки материалов. Слоты для материалов. Выбор, сохранение, замена материала объекта. Назначение материала слота отдельным граням и группам граней mesh-объектов – Assign. Определение, что будет прорисовано на конечном изображении – поверхности, каркас, объем или гало-частицы – Surface, Wire, Volume, Hal. Вкладка Diffuse (диффузия, рассеивание) определяет основной цвет. Specular – цвет блика. Shadow – тень.

*Практика.* Выполнение практического задания. Исследование настройки свойств прозрачности и отражающей способности материала (панели Transparency и Mirror). Создание картинки, на которой в зеркале отражается стеклянный предмет.

#### *Тема 3.9. Текстуры в Blender*

*Теория.* Текстуры в Blender позволяют делать материалы более реалистичными. Несколько текстур материала. Многообразие настроек

текстур в Blender. Тип (Type) большинства текстур определяет то, как она выглядит и что имитирует. Широкий диапазон изменений текстурных типов, с помощью настроек в Blender.

*Практика.* Выполнение практического задания. Создание объектов с одной текстурой, но из разных материалов.

#### *Тема 3.10. Создание объекта по точным размерам*

*Теория.* Создание объектов с заданными размерами. Чертеж детали и настройка Blender. Размеры, привязки, координаты. Моделирование детали. Работа с сеткой модели.

*Практика.* Открытое практическое занятие. Создание объектов с заданными размерами.

#### **Раздел 4. Творческие проекты**

#### *Тема 4.1. Творческий проект «Кофейная чашка» в Blender*

*Теория.* Разработка алгоритма действий по реализации творческого проекта «Кофейная чашка».

*Практика.* Реализация творческого проекта «Кофейная чашка» (Приложение 1).

#### *Тема 4.2. Творческий проект «Бамбук» в Blender*

*Теория.* Разработка алгоритма действий по реализации творческого проекта «Бамбук».

*Практика.* Реализация творческого проекта «Бамбук» (Приложение 2).

#### *Тема 4.3. Творческий проект «Гавайская гитара» в Blender*

*Теория.* Разработка алгоритма действий по реализации творческого проекта «Гавайская гитара».

*Практика.* Реализация творческого проекта «Гавайская гитара» (Приложение 3).

#### *Тема 4.4. Творческий проект «Цветущая вишня» в Blender*

*Теория.* Разработка алгоритма действий по реализации творческого проекта «Цветущая вишня».

*Практика.* Реализация творческого проекта «Цветущая вишня» (Приложение 4).

#### *Тема 4.5. Творческий проект «Модель самолета» в Blender*

*Теория.* Разработка алгоритма действий по реализации творческого проекта «Модель самолета».

*Практика.* Реализация творческого проекта «Модель самолета» (Приложение 5).

### *Тема 4.6. Создание собственного творческого проекта в Blender*

*Теория.* Выбор темы и подготовка плана реализации собственного творческого проекта в Blender.

*Практика.* Создание собственного творческого проекта в Blender.

## **Раздел 5. Итоговое занятие. Конкурс творческих проектов**

*Практика.* Итоговая аттестация. Защита собственных творческих проектов.

# **Планируемые результаты освоения Программы**

По итогам *первого года* обучающиеся

#### **будут знать:**

 технику безопасности и требования, предъявляемые к организации рабочего места;

терминологию моделирования;

 основные элементы, инструменты и операции для работы в on-lineсредах 3D-моделирования;

 популярные 3D-редакторы, их назначение, особенности, достоинства и недостатки;

- систему координат, геометрические фигуры, виды проекций;
- способы построения объемных фигур из плоских разверток.

#### **будут уметь:**

- создавать виртуальные 3D объекты в программе Blender,
- эффективно использовать инструменты программы, пользоваться горячими клавишами;
	- подбирать текстуру и цвет материалов;
- выполнять измерительные операции;
- выполнять разметочные и раскройные работы по готовым шаблонам;
- читать и выполнять эскизы, чертежи, схемы;
- использовать конструктивную и технологическую документацию;
- осуществлять контроль размеров и формы детали или изделия;
- определять качество отделки (обработки) изделия;
- применять полученные знания и умения для построения

моделей по собственным эскизам.

## **ФОРМЫ КОНТРОЛЯ И ОЦЕНОЧНЫЕ МАТЕРИАЛЫ**

Служат для определения результативности освоения Программы обучающимися. Текущий контроль проводится по окончании изучения каждой темы – выполнение обучающимися практических заданий. Промежуточный контроль проходит в середине учебного года в форме открытого занятия. Итоговый контроль (зачетное занятие) проходит в конце учебного года – в форме защиты проектов, на которой обучающиеся представляют свои работы и обсуждают их.

#### *Формы проведения аттестации:*

- выполнение практических заданий;
- открытое занятие;
- защита проектов.

# **ОРГАНИЗАЦИОННО-ПЕДАГОГИЧЕСКИЕ УСЛОВИЯ РЕАЛИЗАЦИИ ПРОГРАММЫ**

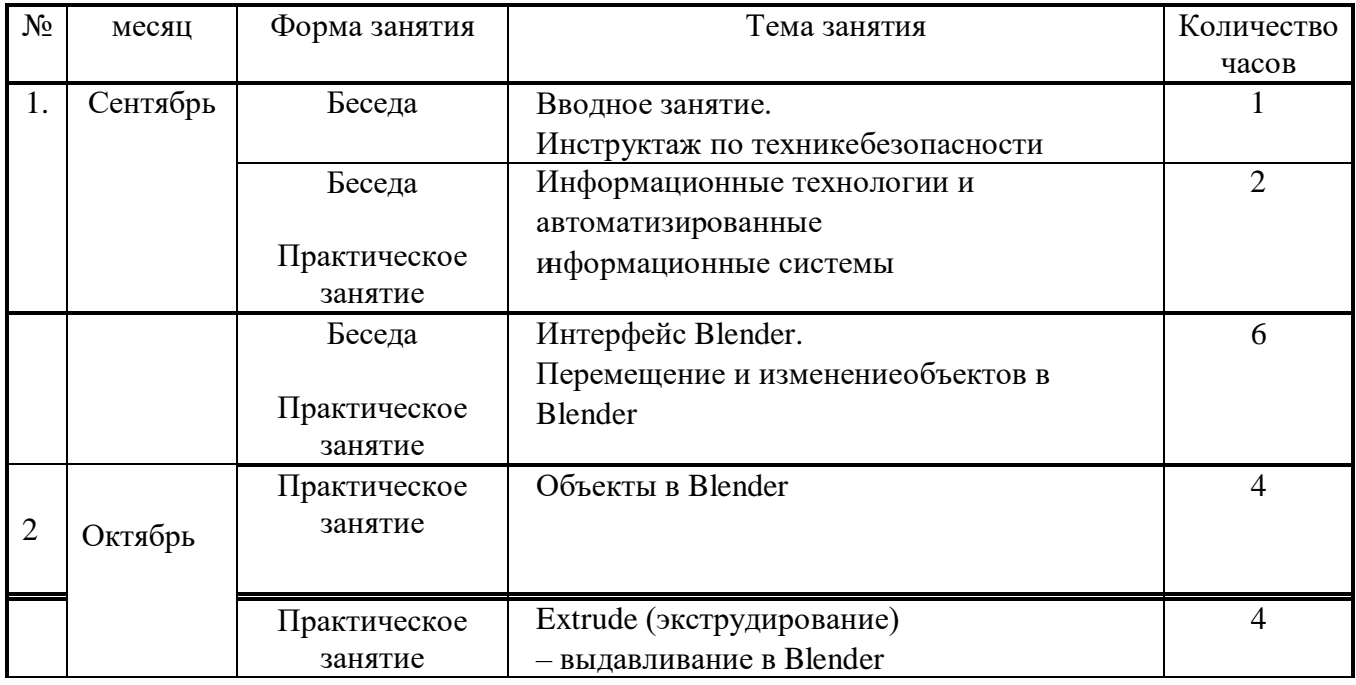

#### **Календарный учебный график программы**

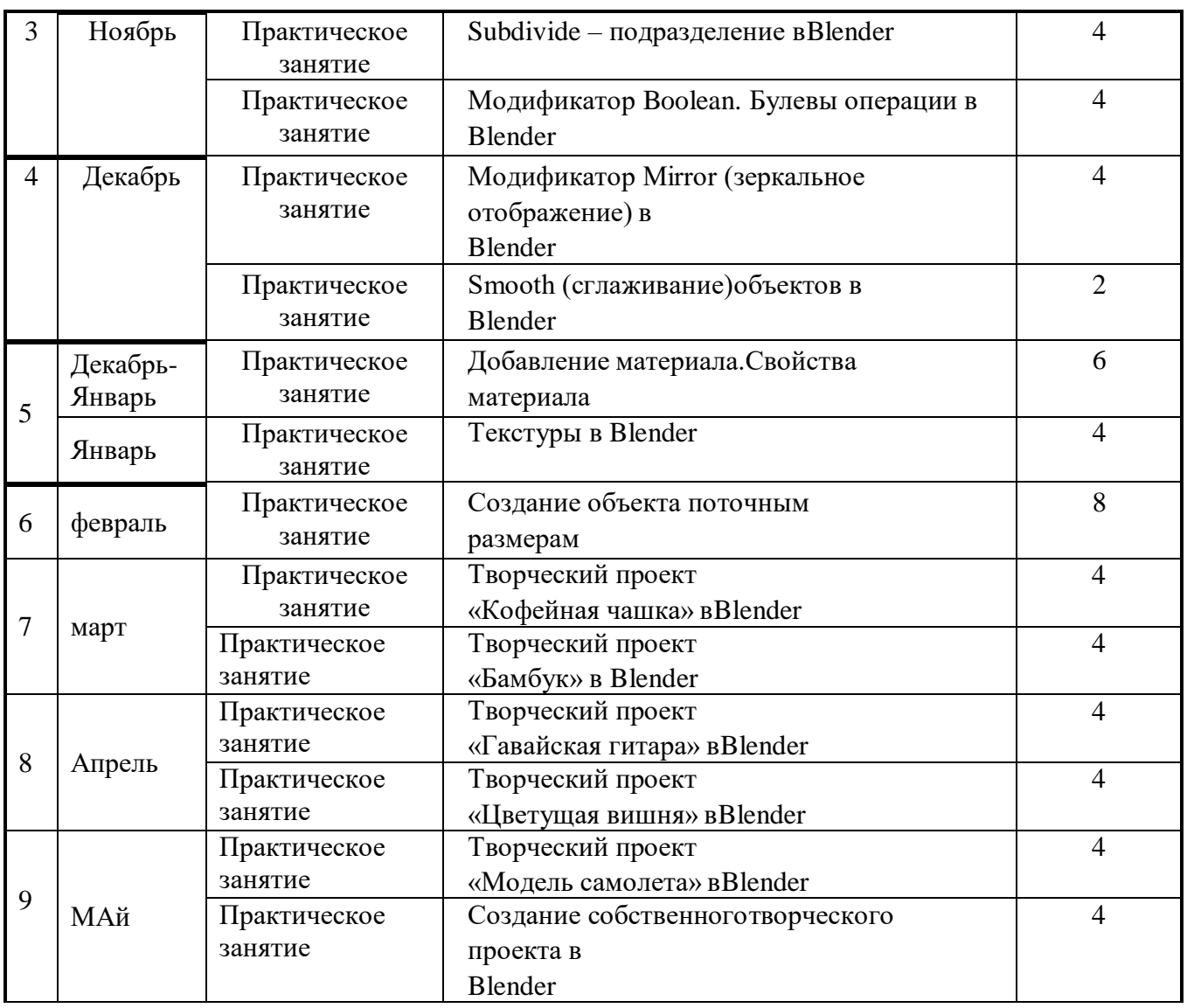

Реализация Программы строится на принципах: «от простого к сложному» (усложнение идёт «расширяющейся спиралью»), доступности материала, развивающего обучения. На первых занятиях используется метод репродуктивного обучения – это все виды объяснительно-иллюстративных методов (объяснение, демонстрация наглядных пособий). На этом этапе обучающиеся выполняют задания точно по образцу и объяснению. Затем, в течение дальнейшего обучения, постепенно усложняя технический материал, подключаются методы продуктивного обучения, такие, как метод проблемного изложения, частично-поисковый метод, метод проектов. В ходе реализации Программы осуществляется вариативный подход к работе.

Творчески активным обучающимся предлагаются дополнительные или альтернативные задания, с более слабыми обучающимися порядок выполнения работы разрабатывается вместе с педагогом.

Основными, характерными при реализации данной Программы, формами проведения занятий являются комбинированные занятия, состоящие из теоретической и практической частей, причем большее количество времени

#### занимает практическая часть.

При проведении занятий традиционно используются три формы работы:

 *демонстрационная*, когда обучающиеся слушают объяснения педагога и наблюдают за демонстрационным экраном или экранами

компьютеров на ученических рабочих местах;

 *фронтальная*, когда обучающиеся синхронно работают под управлением педагога;

 *самостоятельная*, когда обучающиеся выполняют индивидуальные задания в течение части занятия или нескольких занятий.

#### **Материально-технические условия реализации Программы**

Продуктивность работы во многом зависит от качества материальнотехнического оснащения процесса, инфраструктуры организации и иных условий. При реализации Программы используются методические пособия, дидактические материалы, материалы на электронных носителях.

Для успешного проведения занятий и выполнения Программы в полном объеме необходимы:

#### *инфраструктура организации:*

учебный кабинет;

#### *технические средства обучения:*

ноутбуки – 16 шт. (операционная система Windows: 7, Vista, 8, 10 (32-

битная, 64-битная); процессор с тактовой частотой 2200 MHz и более; ОЗУ не менее 2 ГБ; видеокарта с видеопамятью объемом не менее 256 Мб;

- ПО Blender 2.78 (скачивается бесплатно);
- мультимедийный проектор  $-1$  шт.;
- интерактивная доска  $-1$  шт.;
- $3D$ -ручка 16 шт.;
- расходные материалы для 3D-ручки;
- 3D-принтер 3D Systems CubeX 1 шт.;
- расходные материалы для 3D-принтера;

# **Воспитательный компонент.**

Программа дополнительного образования развивает креативное,

пространственное, аналитическое мышление

повышает интерес к геометрии, алгебре, черчению, помогает улучшить успеваемость по школьным предметам

учит усидчивости, целеустремленности, правильному целеполаганию.

### **СПИСОК ЛИТЕРАТУРЫ**

#### **Список литературы, используемой при написании программы**

1. Варфел Т. Прототипирование. Практическое руководство. – М.: Манн, Иванов и Фербер, 2013.

2. Прахов А.А. Blender. 3D-моделирование и анимация. Руководство для начинающих. – СПб.: БХВ-Петербург, 2009.

3. Прахов А.А. Самоучитель Blender 2.7. – СПб.: БХВ-Петербург, 2016.

4. Керлоу А. В. Искусство 3D-анимации и спецэффектов. /Пер. с англ. Е.В. Смолиной. – М.: Вершина, 2004.

5. Кронистер Дж. Blender Basics. Учебное пособие. /Пер. с англ.: Ю. Азовцев, Ю. Корбут: [Электронный ресурс]. – М.:, 2011. URL: [http://b3d.mezon.ru/index.php/Blender\\_Basics\\_3-rd\\_edition.](http://b3d.mezon.ru/index.php/Blender_Basics_3-rd_edition) (Дата обращения: 19.04.2019).

6. Уроки по Blender: [Электронный ресурс]//сайт Blender 3D. URL: [https://blender3d.com.ua/.](https://blender3d.com.ua/) (Дата обращения: 19.04.2019).

7. Хесс Р. Основы Blender. Руководство по 3D-моделированию с открытым исходным кодом: [Электронный ресурс]. 2008. URL: [https://b](https://b-ok.cc/book/1137012/dff88f)[ok.cc/book/1137012/dff88f.](https://b-ok.cc/book/1137012/dff88f) (Дата обращения: 19.04.2019).

#### **Алгоритм действий по реализации творческого проекта «Кофейная чашка»**

Переключиться на орографический режим отображения и добавить в сцену кольцо. На виде спереди проэкструдировать его вверх (**E|Z|3|Enter**), после этого развести верхнюю часть (**S|1.3|Enter**). Добавить разрез в нижней части чашки (**Ctrl + R**) и закрыть отверстие внизу с помощью клавиши **F**. Затем проэкструдировать нижнюю часть с помощью инструмента **Inset (I)**. Добавить модификатор **Solidify**, установить для него толщину **0.4** и применить его. Затем добавить модификатор **Subdivision Surface** с уровнем подразделения **3** и шейдинг **Smooth**. После этого добавить два разреза в указанных местах (**Ctrl + R**). Выделить две указанные грани и проэкструдировать их (**E|1.6|Enter**). Затем выделить две боковые грани ручки чашки и вставить для них грани (**I|0.35|Enter**). Не снимая выделения воспользоваться инструментом **Bridge Edge Loops** (**W → Bridge Edge Loops**). Не снимая выделения, добавить к нему те две грани, из которых была экструдирована ручка и сместить все по оси **Y** (**G|Y|0.25|Enter**). Для завершения моделирования ручки добавить еще один разрез в верхней части чашки. Пересчитать нормали (**Ctrl + N**) и завершить моделирование чашки. Добавить в сцену плоскость, увеличить ее в **100** раз (**S|100|Enter**) и расположить в качестве стола для чашки. Добавить в сцену камеру, расположить ее перед чашкой. Изменить для камеры параметр **Focal Lens** с **35**мм на **100**мм. Для стола создать новый материал с настройками по умолчанию. Для чашки создать новый материал и заменить шейдер **Diffuse BSDF** на **Principled BSDF**. Установить для него параметр **Base Color** в значение: **586fe7**. Добавить в сцену лампу и выставить для нее настройки. Выполнить визуализацию. На вкладке рендера установить **200** сэмплов, а на вкладке слоев рендера активировать шумоподавление (**Denoising**). Сохранить.

#### **Алгоритм действий по реализации творческого проекта «Бамбук»**

*Создание листка.* Изменить тип рендера на **Cycles Render**. Удалить куб и изменить тип лампы на солнце (**Sun**). Перейти на вид сверху (**Num Pad 7**), ортогональный вид (**Num Pad 5**) и добавить фоновое изображение. Уменьшить его размер (**Size 1**) и добавить плоскость. Подразделить ее **3** раза (**W – Subdivide**) и повторить с ее помощью форму листка. В режиме редактирования, вид сверху, ортогональный вид выделить все вершины плоскости и выполнить развертку (**U – Project from View (Bounds)**). Перейти в окно **UV/Image Editor**, загрузить в него изображение бамбука, повторить форму листка, не прикасаясь к вершинам и краям. В нижней части листка, последние два ребра завести внутрь листка. Применить к плоскости шейдер **Smooth** и модификатор **Subdivision Surface** в уровень **2**. Фоновое изображение отключить. При помощи пропорционального редактирования (**О**) загнуть края листка (тип **Sharp**). Вытянуть его нижнюю часть по оси **Y**. Создать для плоскости новый материал и перейти в редактор нодов. Настроить следующий материал для листка. Для придачи листку большего реализма, необходимо применить к нему модификатор **Displace**. Для этого: добавить в сцену пустышку (**Shift + A – Empty**) и отодвинуть ее в сторону от листка. Применить модификатор и в качестве объекта деформации указать пустышку.

*Создание отростка.* Добавить в сцену кольцо, уменьшить количество вершин до **18**, уменьшить его масштаб (**S|0.1|Enter**) и повернуть по оси **Y** на **90°**. При помощи экструдирования (**E**) создать из него объект нужной формы (также примените шейдер **Smooth**). Выделить указанное ребро и пометить его (**Ctrl + E – Mark Seam**). В режиме редактирования выделить отросток полностью и выполнить его развертку (**U – Unwrap**). В окне **UV/Image Editor** повернуть развертку на **90°** (**R|90|Enter**) и расположить ее по центру листка. Создать для отростка новый материал и перейти в редактор нодов. Теперь необходимо расположить несколько листков на данном отростке. Перед этим выделить листок и в режиме редактирования сместить его центр так, чтобы он был внизу листка. Это позволит легко увеличивать/уменьшать размер каждого листка. Выбрать листок, при помощи перемещения, вращения и масштабирования изменить его форму и расположить на отростке. Таким же способом расположить еще **7-8** листков на отростке. По завершению выделить все листки и отросток и нажмите (**Ctrp + P – Object**). Создать копию отростка (**Shift + D**) с листками и изменить форму и углы расположения листков, чтобы создать еще один отросток.

*Создание стебля.* Добавить в сцену кольцо, уменьшить количество вершин до **16**, уменьшить его масштаб (**S|0.25|Enter**) и проэкструдировать вверх по оси **Z** на **2** единицы (**E|Z|2|Enter**). При помощи экструдирования и добавления дополнительных колец (**Ctrl + R**) создать цилиндр. Пометить одну грань (**Ctrl + E – Mark Seam**) и выполнить развертку цилиндра (**U – Unwrap**). Перейти в окно **UV/Image Editor**, загрузить в него текстуру бамбука и расположить развертку. Настроить материал для стебля. Применить к стеблю шейдер **Smooth** и модификатор **Subdivision Surface** в уровень **3**. Перейти на вид спереди, режим редактирования и изменить форму цилиндра: сузить ребра в нижней его части, немного расширить в верхней и немного повернуть. В объектном режиме создать дубликат объекта и поднять его по оси **Z**. Повернуть продублированную часть по оси **Z** на произвольный угол. Затем создать еще **3** копии и каждую из них повернуть по оси **Z** на случайный градус. Все части бамбука готовы, можно собрать их вместе. Расположить оба отростка на стебле.

*Настройка сцены и рендеринг.* На вкладке сцены изменить единицы измерения на метрические**.** На вкладке мира установить немного зеленоватый цвет. Выделить камеру, перейти на вкладку камеры и выставить для нее настройки. Приступить к финальному рендерингу (достаточно **300+** семплов).

### **Алгоритм действий по реализации творческого проекта «Гавайская гитара»**

*Создание корпуса.* Добавить в сцену кольцо (**32** вершины). Перейти в режим редактирования и выделить две вершины. Включить пропорциональное редактирование (**O**) с режимом спада **Smooth**. Свести данные вершины в центр круга (**S|0.4|Enter**). Выделить верхнюю вершину и переместить ее по оси **Y** (**G|Y|-0.1|Enter**), выделить нижнюю и переместить ее (**G|Y|0.1|Enter**). Затем выделить две крайние вершины в верхней части кольца и развести их немного в стороны (**S|1.1|Enter**). Отключить пропорциональное редактирование. Выделить все вершины, проэкструдировать их в центр (**E|S|0.1|Enter**), поднять немного вверх (**G|Y|0.35|Enter**). Создать грань (**F**). Добавить два разреза (**Ctrl + R**) для придания жесткости будущей форме гитары. Один очень близко к краю, другой немного дальше. Выделить все вершины и проэкструдировать их (**E|0.45|Enter**). Добавить еще два разреза для жесткости. После этого увеличить размер всего объекта (**S|5.3|Enter**). Добавить модификатор **Subdivision Surface** в уровень **2** и шейдинг **Smooth**, чтобы сгладить объект. Добавить в сцену кольцо и увеличить его в размере (**S|1.3|Enter**). Расположить его над корпусом гитары и сдвинуть по оси Y на **1.84** единицы. В объектном режиме выделить круг, затем корпус гитары, перейти в режим редактирования, вид сверху, ортогональный вид и на панели инструментов нажать **Knife Project**. Круг выступит в качестве ножа и вырежет необходимую область. Выделенные вершины удалить и вернуться в объектный режим. Создадать декоративную вставку из данного кольца. Увеличить его немного в размере (**S|1.02|Enter**). В режиме редактирования проэкструдировать все вершины, затем сведите их в центр (**S|0.8|Enter**). Снова выделить все вершины и проэкструдировать их, чтобы придать толщину (**E|- 0.1|Enter**). Придать жесткость внешней стороне кольца, добавив **4** разреза в верхней его части. Опустить кольцо по оси **Z** (**0.001**), объединить его с корпусом гитары (**Ctrl + J**) и назвать получившийся объект **body**. Создать новый материал и подключить к диффузному шейдеру текстуру дерева, добавить источники света в сцену. Расположить **4** точечных лампы в сцене, выставить для них настройки. В режиме редактирования выделить весь объект, перейти на вид сверху и выполнить развертку объекта. Выделить три ребра в месте, где в дальнейшем будет крепиться гриф гитары и пометить их как шов (**Ctrl + E → Mark Seam**). Выделить всю боковую часть и выполнить ее развертку (**U → Unwrap**). В редакторе **UV/Image** расположить развертку на текстуре, после поворота на **90°** увеличить развертку по оси **X** в три раза.

Теперь текстура лежит на корпусе гитары как необходимо. Открыть редактор нодов и усовершенствовать простой материал дерева. Сделать декоративную вставку вокруг розетки гитары. Выделить грани кольца и пометить их (**Mark Seam**), выполнить их развертку (**U → Unwrap**). В редакторе **UV/Image** уменьшить развертку (**S|0.3|Enter**). Создать копию материала дерева, назвать ее **dark** и назначить выделенным вершинам. Добавить нод **Hue Saturation Value** и сделать цвет темнее. Снять выделение с внешнего кольца, затем с помощью шахматного выделения (**Select → Cheker Deselect**) выделить оставшиеся два кольца граней. Создать копию материала **dark**, назвать ее **light** и назначить выделенным вершинам. Изменить значения нода **Hue Saturation Value**, чтобы сделать данный материал светлее. Переключиться на режим выделения ребер, выделить указанные ребра и повернуть их на **7°** (**R|7|Enter**). Добавить еще одно ребро жесткости для внешнего темного кольца, чтобы немного увеличить его ширину.

*Создание кобылки.* Скрыть корпус гитары из виду (**H**). Добавить в сцену куб и установить для него размеры. Добавить модификатор **Subdivision Surface** в уровень **2** и шейдинг **Smooth**, чтобы сгладить объект. Перейти на вид спереди, добавить два вертикальных разреза, затем свести их в центр (**S|X|0.4|Enter**). Добавить два горизонтальных разреза и затем свести их в центр (**S|Z|0.6|Enter**). Выделить центральные грани и удалить их. Объединить два данных отверстия с помощью инструмента **Bridge Edge Loops**. Выделить грани отверстий и нажать (**W → Bridge Edge Loops**). На обратной стороне куба выделить 6 ребер и поднять их вверх (**G|Z|0.07|Enter**). Добавить по ребру жесткости для каждого отверстия. Продублировать куб в режиме редактирования **3** раза (**Shift + D|X|0.46|Enter**). Переключиться в режим **Wireframe**, выделить все места стыков объектов и удалить дубликаты вершин (**Remove Doubles**). Ненужные грани, образовавшиеся в местах стыков, необходимо удалить. После этого выделить края объекта и увеличить его длину на **0.1** с каждой стороны (**G|X|0.1|Enter, G|X|-0.1|Enter**). Добавить один разрез в нижней части кобылки, затем выделить все нижние грани с обратной стороны и проэкструдировать их **4** раза: (**E|0.12|Enter**), (**E|0.23|Enter**), (**E|0.11|Enter**), (**E|0.12|Enter**). Выделить две линии граней и проэкструдировать их вверх. Выделить боковые грани и проэкструдировать их в сторону (**E|0.5|Enter**). Точно также и с обратной стороны. Создать небольшой наклон в центральной части кобылки, чтобы струны могли располагаться на ней не под столь большим углом. После этого добавлять ребра жесткости до тех пор, пока форма кобылки не будет удовлетворять. Перейти на вид спереди, полностью выделить кобылку, трижды нажать (**NumPad 8**), чтобы поднять камеру на **45°** (при значении по умолчанию) и

выполнить развертку. Перейти в редактор **UV/Image**, повернуть созданную развертку на **90°.** Создать для кобылки копию материала **dark** и назвать его **bridge**. Добавить нод **Bright Contrast**. Изменить его параметры, а также параметры нодов **Hue Saturation Value и Glossy**. Установить центр объекта в его геометрическом центре. Вернуть скрытый корпус (**Alt + H**). Расположить кобылку в нужном месте на корпусе гитары.

*Создание седла.* В данной части осталось добавить последний элемент, так называемое седло. Добавить в сцену куб и изменить его размеры. Добавить модификатор **Subdivision Surface** в уровень **2** и шейдинг **Smooth** чтобы сгладить объект. Добавить три ребра, чтобы придать жесткость объекту снизу и по бокам. Расположить объект, создать для него копию материала **wood** и назвать ее **saddle**. Упростить бывший материал дерева. В объектном режиме выделить седло, кобылку, корпус гитары и объединить их в один объект. Новый объект получает имя активного объекта, поэтому корпус выделяется в последнюю очередь.

*Создании грифа.* Скрыть корпус гитары, чтобы он не мешал (**H**). Добавить в сцену плоскость и повернуть ее по оси **X** на **90°** (**R|X|90|Enter**). Добавить модификатор **Subdivision Surface** в уровень **3** и применить его, добавить шейдинг **Smooth**. Перейти на вид спереди (**Num Pad 1**), уменьшить масштаб плоскости по оси **Z** (**S|Z|0.6|Enter**). Выделить верхнюю половину вершин и удалить их. С помощью экструдирования и масштабирования создать базовую форму грифа. Выделить все вершины и проэкструдировать их: (**E|7.5|Enter**), (**S|X|0.8|Enter**), (**E|1|Enter**), (**S|X|1.35|Enter**), (**E|4|Enter**). Переключиться на режим выделения граней, выделить три грани на правой части головки грифа и сделать их плоскими (**S|X|0|Enter**). Затем также с обратной стороны. Теперь таким же способом сделать плоской нижнюю часть головки (**S|Z|0|Enter**) и немного опустить ее (**G|Z|-0.04|Enter**). Выделить заднюю часть головки грифа и изменить масштаб по оси X (**S|X|1.25|Enter**). Добавить модификатор **Subdivision Surface** в уровень **2**. Добавить разрез (**Ctrl + R**) между головкой грифа и самим грифом и уменьшить его по оси **X** (**S|X|0.9|Enter**). Добавить еще два разреза, чтобы придать остроты углам в нижней и верхней части головки грифа. Назначить грифу материал **wood** и выполнить для него развертку **U → Smart UV Project**. Выделить все грани, на которых должна располагаться накладка грифа и проэкструдировать их дважды. Первый раз оставить их в изначальном месте, а второй раз поднять немного вверх (**E|0.15|Enter**). Выделить **8** передних граней накладки грифа, проэкструдировать их (**E|0.5|Enter**). Полностью выделить накладку, добавить второй слот материала, выберать материал **bridge** и назначить его выделенным

вершинам. Изменить форму накладки и головки грифа с помощью пропорционального редактирования. Для этого поочередно выделить все центральные ребра на каждой из сторон и сместить их по оси **Y** на **0.35** (**G|Y|0.35|Enter**) и затем с обратной (**G|Y|-0.35|Enter**). Добавить два разреза в той части грифа, которая в последствии будет присоединена к корпусу гитары. Не отключая пропорционального редактирования, выделить нижнюю вершину в начале грифа и опустить ее вниз (**G|Z|-2|Enter**). Отключить пропорциональное редактирование. С помощью инструмента **Bisect** отрезать нижнюю часть грифа. Выделить все вершины и выбрать инструмент **Bisect** на панели инструментов. После создания разреза удалить нижние вершины. Добавить несколько ребер для придания более жесткой формы накладке. Повернуть и опустить головку грифа (**R|X|12|Ente**r), (**G|Z|-0.5|Enter**). Дать название грифу – **neck**.

*Создание порожка грифа*. Добавить в сцену куб и установить для него размеры. Расположить порожек в верхней части грифа. Добавить модификатор **Subdivision Surface** в уровень **2** и шейдинг **Smooth**. Создать **4** разреза: сначала сдвинуть разрез до упора влево, затем сдвинуть его вправо на указанные величины: (**G|X|1.26|Enter**), (**G|X|0.89|Enter**), (**G|X|0.52|Enter**), (**G|X|0.15|Enter**). Добавить еще **4** разреза возле каждого уже созданного, сдвигая их влево, а затем вправо на **0.04** (**G|X|0.04|Enter**). Выделить **5** верхних граней и проэкструдировать их вверх (**E|0.035|Enter**). Выделить **5** ребер только что проэкструдированных граней (расположенных ближе к головке грифа), немного опустить их и добавить ребра жесткости. Назначить порожку материал **saddle**, объединить его с грифом (**Ctrl + J**).

*Создание ладов для грифа*. Скрыть гриф (**H**) и добавить в сцену плоскость. Удалить две верхние вершины и подразделить дважды оставшиеся две (**W → Subdivide**). Развести внутренние вершины по краям линии. В объектном режиме добавить модификатор **Array** с указанными значениями и применить его. Выделить верхний лад и включить пропорциональное редактирование со спадом **Sharp**. Нажав (**G|Y**), увеличивать размер кольца пропорционального редактирования до тех пор, пока оно не захватит последний лад. Затем поднять выделенный до противоположной части кольца. Изменить спад пропорционального редактирования на **Linear**. Нажав (**S|X**), увеличивать размер кольца пропорционального редактирования до тех пор, пока оно не захватит последний лад. Затем ввести **0.8** и нажать **Enter**. Отключить пропорциональное редактирование. Выделить все вершины и проэкструдировать их (**E|Y|0.1|Enter**). Снова выделить все вершины и проэкструдировать их (**E|0.1|Enter**). Свести новые вершины по оси **X**

(**S|X|0.9|Enter**). В объектном режиме задать длину и ширину ладам в соответствии с длиной грифа. Добавить модификатор **Subdivision Surface** в уровень **2** и шейдинг **Smooth**. Создать для ладов новый материал **frets**. Включить видимость грифа, повернуть его на **180°** по оси **Z**. Расположить лады на грифе гитары, немного увеличить их ширину. Объединить лады с мешем грифа (**Ctrl + J**). Добавить в сцену кольцо и создать грань, чтобы заполнить отверстие (**F**). Назначить для него материал **light**. Уменьшить кольцо (**S|0.06|Enter**). Расположить его на **5**-ом ладу, затем еще две копии на **7**-ом и **10**-ом. Опустить все три кольца так, чтобы они были лишь немного выше накладки грифа. Переключиться с режима Solid на **Material**. Объединить кольца с грифом гитары (**Ctrl + J**). Включить видимость корпуса гитары и расположить гриф. Выделить все ребра в месте отверстия на грифе, проэкструдировать их немного вниз для придания жесткости данной части и опустить данную часть вниз. Закрыть отверстие с помощью клавиши (**F**).

*Создании колков*. Скрыть из окна 3D-вида корпус гитары и гриф (**H**). Добавить в сцену кольцо с **28** вершинами. Уменьшить кольцо (**S|0.18|Enter**). Добавить модификатор **Subdivision Surface** в уровень **2**. В режиме редактирования переключиться на режим выделения ребер. Полностью выделить объект и проэкструдировать его (**E|Z|0.16|Enter**). Переключиться на режим выделения граней. Выделить все грани, снять выделение через одну грань с помощью инструмента **Cheker Deselect**. Изменить центр вращения на **Individual Origins**. Проэкструдировать выделенные грани (**E|0.04|Enter**), (**S|0.7|Enter**). Вернуть центр вращения в значение по умолчанию. Выделить верхнее кольцо ребер, проэкструдировать их и оставить в исходном положении. Выделить (**S|0.75|Enter**), (**G|Z|0.01|Enter**), (**E|Z|-0.04|Enter**), проэкструдировать их и оставить в исходном положении. Затем (**S|0.7|Enter)**. Выделить нижнее кольцо ребер, проэкструдировать их и оставить в исходном положении. Затем (**S|0.75|Enter**), (**E|Z|-0.05|Enter**). Переключиться на режим выделения граней и выделить внешнее кольцо граней. Создать фаску (**Ctrl +** (**B|0.01|Enter**)). Добавить шейдинг **Smooth**. Добавить в сцену сферу, поднять ее над шестеренкой и повернуть (**R|Y|90|Enter**). Перейти в режим **Wireframe**, выделение вершин и на вид спереди (**NumPad1**). Выделить нижнюю половину сферы и смасштабировать ее (**S|Z|0|Enter**). Поднять выделенные вершины примерно до центра сферы. Полностью выделить сферу и ввести (**S|Z|0.5|Enter**). Перейти на вид сверху, режим отображения **Solid**, выделение граней, выделить две перпендикулярные линии граней в центре объекта и подразделить их один раз (**W → Subdivide**). Снова выделить две перпендикулярные линии граней в центре объекта и проэкструдировать их вверх. Затем вывернуть выделенные грани (**S|Z|-1.5|Enter**) и опустить их вниз.

Добавить модификатор **Subdivision Surface** в уровень **2** и шейдинг **Smooth**. Уменьшить сферу (**S|0.13|Enter**) и расположить ее над шестеренкой. После этого сдвинуть оба объекта в сторону, чтобы они не мешали создавать последующие объекты. Добавить в сцену плоскость и установить для нее размеры. Выделить правое ребро плоскости и сместить его в центр оси координат. Выделить левое ребро плоскости и ввести (**S|Y|0.4|Enter**). Добавить и применить модификатор **Screw**. Добавить модификатор **Subdivision Surface** в уровень **2** и шейдинг **Smooth**. Добавить два разреза (**Ctrl + R**). Пододвинуть шестеренку к спирали, немного повернуть, чтобы зубцы захватывали ее, а саму спираль опустить вниз, чтобы она находилась по центру шестеренки. Добавить в сцену цилиндр и отрегулировать его размер (**S|0.05|Enter**). Повернуть его на **90°** (**R|X|90|Enter**). Затем (**S|Y|7|Enter**). В режиме редактирования добавить **12** разрезов. Переключиться на режим выделения граней. Выделить указанные грани, проэкструдировать, затем масштабировать их исключив при этом оси **Y** (**S|Shift + Y|2.4|Enter**). Выделить центральную грань в нижней части цилиндра и отодвинуть ее (**G|Y|-0.3|Enter**). Добавить модификатор **Subdivision Surface** в уровень **2** и шейдинг **Smooth**. Добавить ребра жесткости, чтобы получить жесткую форму. Выделить цилиндр и плоскость и объединить их в один объект. Добавить в сцену плоскость и расположить ее под шестеренкой. Изменить ее масштаб (**S|0.5|Enter**). Перейти на вид сверху и сдвинуть плоскость влево. Переключиться на режим выделения ребер и сдвинуть верхнее и нижнее ребро. Придать толщину плоскости (**E|-0.05|Enter**). Добавить **4** разреза для плоскости. Выделить две грани в верхней и нижней части и проэкструдировать их вверх, до тех пор, пока они не упрутся в цилиндр. Добавить еще один разрез с правой стороны цилиндра, выделить две грани в верхней и нижней части и проэкструдировать их вверх, пока они не закроют собой цилиндр, а затем еще раз (**E|-0.12|Enter**). Проэкструдировать две грани в сторону и опустить выделенные два ребра немного вниз. Добавить горизонтальный разрез, выделить боковое ребро с левой стороны и сместить его в сторону (**G|X|- 0.15|Enter**), также с обратной стороны (**G|X|0.15|Enter**). Добавить модификатор **Subdivision Surface** в уровень **2** и шейдинг **Smoot**h. Сохранить форму объекта с помощью инструмента **Bevel** (**Ctrl + B|0.01|Enter)**. Пересчитать нормали (**Ctrl + N**). Продублировать винт и уменьшить его (**S|0.5|Enter**). Расположить его в левой части пластины и затем его копию с правой стороны. Все три шурупа повернуть на произвольный угол, чтобы они не выглядели идентично. Добавить куб и установить для него размеры. Добавить модификатор **Subdivision Surface** в уровень **2** и шейдинг **Smooth**. Подразделить куб один раз (**W → Subdivide**). Выделить все боковые грани и

изменить масштаб: (**S|Z|0.5|Enter**), (**S|Y|0.7|Enter**). Полностью выделить куб в режиме редактирования, еще раз его подразделить и сгладить вершины (**Smooth Vertex**). После расположить его в нужном месте. Назначить кубу материал **Saddle**, затем создать его копию и назвать его **knob**. Изменить цвет шейдера **Diffuse** на **E7E7E7**. Создать новый материал **metal** и назначить его всем металлическим объектам. Для шестеренки создать новый материал **gear** из копии материала **metal**. Для винта создать новый материал **screw** из копии материала **gear**. Объединить все созданные на данный момент части в один объект. Назвать его **tuner** и сместить в сторону. Добавить в сцену цилиндр и уменьшить его (**S|0.12|Enter**). Затем растянуть по оси **Z** (**S|Z|3.7|Enter)**. Добавить разрез и поднять его максимально вверх. Затем опустить вниз (**G|Z|- 0.2|Enter**). Затем добавить в верхней части еще три разреза. Перейти на вид спереди и удалить **8** граней, чтобы образовалось сквозное отверстие. Переключиться на режим выделения ребер и выделить все ребра в только что созданном отверстии. Затем немного округлить отверстие (**Mesh → Transform** → **To** Sphere → 1 → **Enter**). Тоже проделать и с обратной стороны. Заполнить созданное нами отверстие с помощью инструмента **Bridge Edge Loops**. Отрегулировать положение созданных граней: (**S|X|1.8|Enter**), (**S|Z|0.57|Enter**), (**S|Y|0.95|Enter**). Добавить модификатор **Subdivision Surface** в уровень **2** и шейдинг **Smooth**. Добавить по разрезу с каждой стороны отверстия для придания им жестокости и один разрез в верхней части. Чтобы избежать волнистой поверхности в верхней части, выделить все верхние ребра, проэкструдировать их и оставить в текущем положении. Затем немного свести их в центр. Добавить одно ребро жесткости в нижней части цилиндра. Добавить в сцену кольцо и уменьшить его (**S|0.12|Enter**). В режиме редактирования полностью выделить кольцо и проэкструдировать его: (**E|Z|0.1|Enter)**. Снова полностью выделить кольцо, проэкструдировать его и оставить в текущем положении. Затем развести грани в стороны исключив ось Z (**S|Shift + Z|1.75|Enter**). Добавить один разрез для нижней части кольца, чтобы она оставалась жесткой после подразделения поверхности. Добавить модификатор **Subdivision Surface** в уровень **2** и шейдинг **Smooth**. Расположить кольцо немного выше середины цилиндра и объединить оба объекта в один. Назначить материал **metal**. Повернуть **tuner** по оси **X** на **180°.** Расположить его под цилиндром.

*Создание струн*. Выбрать колок и переместить к нему 3D-курсор (**Shift +**  $S \rightarrow$  Cursor to Selected). Добавить в сцену кольцо с 8 вершинами. Повернуть его по оси **Y** на **90°** (**R|Y|90|Enter**). Уменьшить кольцо в размерах (**S|0.016|Enter**). Перейти на вид слева (**Ctrl + NumPad3**). В режиме редактирования переместить кольцо влево. Добавить модификатор **Screw**.

Затем добавить модификатор **Subdivision Surface** в уровень **2** и шейдинг **Smooth**. Повернуть струны на **180°** (**R|Z|180|Enter**). Поднять струны вверх, чтобы расположить их в верхней части колка. Чтобы завести струну внутрь колка, нужно выделить кольцо в верхней части и повернуть его (**R|Z|45|Enter**), немного заведя струну внутрь. Затем проэкструдировать струну по оси **Y**. Снова повернуть (**R|Z|45|Enter**). Закрыть струну с помощью клавиши (**F**), добавить разрез, чтобы сохранить форму струны. Назначить струне материал **knob**, скопировать данный материал и назвать копию **string**. Доработать материал струны. Выделить струну, колок и настройщик и продублировать их по оси **X** (**Shift + D|X|1.6|Enter**). Чтобы все струны и колки не выглядели идентично, немного изменить длину продублированной струны. В режиме редактирования выделить незакрытый конец струны и удалить его. В объектном режиме выделить струну и колок и повернуть их (**R|Z|-22.5|Enter**).

Теперь снова выделить все объекты, продублировать их по оси **Y** и отвести немного в сторону. Чтобы вывернуть колки в обратном направлении, надо набрать (**S|Y|-1|Enter**).

Расположить новые два колка на расстоянии **1.14** от остальных. Для этого необходимо расположить их в одном месте, а затем сместить по оси **Y** (**G|Y|- 1.14|Enter**). Один из колков необходимо повернуть на **45**° по оси Y. Выделить струну и колок и повернуть их (**R|Z|45|Enter**).

На втором продублированном колке необходимо укоротить струну. Для этого: удалить два сегмента в нижней части струны, затем в объектном режиме выделить струну и колок и повернуть их (**R|Z|45|Enter**).

Повернуть все **4** ручки на произвольный угол по оси **Y**. Чтобы выбрать лишь ручку, в режиме редактирования навести на нее мышку и нажать клавишу (**L**). Выделить два левых колка и повернуть их (**R|Z|1.7|Enter**). Затем два правых (**R|Z|-1.7|Enter**). Затем объединить все данные части в один объект (**Ctrl + J**). Включить видимость грифа гитары в окне **Outliner**. Установить центр вращения для колков (**Set Origin → Origin to Geometry**). Повернуть их (**R|Z|90|Enter**). Расположить колки по осям **X** и **Y**. Перейти на вид справа и повернуть колки (**R|X|-12|Enter**). Расположить их на грифе гитары. Теперь проэкструдировать все **4** струны до верхнего порожка. Затем более точно расположить каждую струну. С помощью экструдирования завести все струны на порожек и для каждой добавить по **4** разреза (**Ctrl + R**). Включить видимость корпуса гитары в окне **Outliner**. Проэкструдировать струны до кобылки и завести каждую в соответствующее отверстие. После настройки расположения всех струн с обратной стороны кобылки, переместить их к началу нижнего порожка и дважды проэкструдировать. Включить режим

отображения **Wireframe** и завести струны внутрь кобылки. Также добавить по одному разрезу возле порожка. Добавить в сцену кольцо (**8** вершин). Повернуть его (**R|X|90|Enter**) и уменьшить (**S|0.016|Enter**). Добавить модификатор **Subdivision Surface** в уровень **2** и расположить кольцо чуть выше кобылки. Проэкструдировать кольцо по оси Y (**E|Y|0.35|Enter**). С помощью экструдирования, масштабирования, перемещения и вращения создать петлю из данного кольца. Расположить кольцо над кобылкой возле первой струны (правая) так, чтобы оно лишь на половину перекрывало ее. Находясь на виде сверху создать половину петли (**R|-30|Enter**), (**E|Y|0.14|Enter**), немного отодвинуть в влево, (**R|60|Enter**), (**E|Y|0.05|Enter**), (**R|60|Enter**) и расположить по центру струны. Вторую часть петли. (**E|Y|- 0.05|Enter**), (**R|60|Enter**), немного отодвинуть в вправо, (**E|Y|-0.14|Enter**), (**R|60|Enter**) и пододвинуть к центру струны. Проэкструдировать по оси **Y** до конца кобылки и повернуть (**R|-30|Enter**). Добавить по **10** разрезов для сегмента струны, который располагается над кобылкой. Включить пропорциональное редактирование (**Linear**). Отрегулировать область редактирования, чтобы она была чуть больше сегментов, для которых только что добавили разрезы и повернуть не закрытые части струны на **540°** по оси **Y**. Отключить пропорциональное редактирование. В объектном режиме положить струну на кобылку. Перейти в режим редактирования и загнуть петлю так, чтобы не было отверстия между струной и петлей. Для сохранения формы после поворота петли добавить два разреза с каждой из сторон. Выделить правый конец не закрытой струны и опустить его вниз: (**R|- 45|Enter**), немного проэкструдировать вниз, (**R|-45|Enter**) и проэкструдировать вниз до середины кобылки. Выделенную петлю повернуть на виде спереди на **45°**. Сдвинуть струну в сторону, повернуть конец на **45°** и закрыть его (**F**). Добавить один разрез для сохранения формы струны. Теперь по тому же принципу завести второй конец струны внутрь кобылки. Выделить его, перейдите на вид справа и выдвинуть его вперед, затем (**R|45|Enter**). Немного опустить вниз, затем (**E|Z|-0.06**), (**R|45|Enter**). Перейти на вид спереди и отодвинуть струну немного вправо. Проэкструдировать до верхней части отверстия. На виде справа пододвинуть струну к кобылке. Повернуть (**R|-45|Enter**). Проэкструдировать струну до отверстия, повернуть (**R|- 45|Enter**) и проэкструдировать внутрь. Добавить **Smooth** шейдинг и произвести финальную подгонку струны. Убедиться в том, что нет пересечений и отверстий в тех местах, где их быть не должно. Назначить этой части струны материал **string**. Продублировать три раза данную петлю для каждой струны. Объединить все петли с объектом **tuner** (**Ctrl + J**). На этом «гавайская гитара» готова. Для финального рендеринга добавить в сцену

плоскость и увеличить ее (**S|100|Enter**). Расположить ее под гитарой. Назначить для нее материал **knob**, создать его копию и назвать **floor**. Изменить цвета шейдеров. Две лампы, что находящиеся под гитарой поднять до уровня верхних. Добавить в сцену камеру, установить фокусное расстояние равное **100мм** и расположить камеру в нужном месте. На вкладке рендера установить **1000** семплов и **Clamp Indirect** в значение **1**, чтобы избежать появления «светлячков».

## **Алгоритм действий по реализации творческого проекта «Цветущая вишня»**

*Моделирование лепестков.* Удалить куб и лампу и добавить вместо них плоскость. Нажать (**N**), чтобы открыть панель свойств и загрузить фоновое изображение лепестка. Установить его размер равным **1**. Подразделить плоскость **3** раза (**W**). Включить пропорциональное редактирование (**O**) и выберать его тип **Sharp**. Подтянуть левый верхний угол плоскости к лепестку. Повторить форму лепестка, оставляя небольшой зазор между крайними вершинами и лепестком. Выделить верхнюю вершину, нажать (**V**) и отвести ее немного в сторону. Добавить модификатор **Subdivision Surface** – на лепестке появится небольшой надрез. Находясь на виде сверху (**NumPad7**) нажать (**U – Project from View**). Перейти в редактор **UV/Image Editor**, загрузить в него текстуру лепестка и подогнать развертку. Верхние разделенные вершины завести на текстуру, чтобы при рендеринге не было черных пятен: На виде сверху, перейти в объектный режим и уменьшить лепесток по оси **X** (**S|X|.7|Eneter**). Выделить крайние ребра листка и при помощи пропорционального редактирования придать ему форму. Добавить модификатор **Subdivision Surface**, шейдер **Smooth** и в режиме редактирования сместить листок так, чтобы его центр оказался у основания. Создать материал для листка. Перейти в редактор нодов и настроить материал.

*Моделирование цветка*. Повернуть лепесток, перейдите на вид сверху, создать связный дубликат (**Alt + D**) и немного повернуть его: Создать **5** лепестков. Расположить лепестки так, чтобы они не пересекались друг с другом.

*Моделирование стебля с пыльником.* Установить 3D-курсор в центре цветка, добавить цилиндр и установить для него параметры. Перейти на вид сбоку, вытянуть цилиндр и добавить ему два ребра (**Ctrl + R**). С помощью пропорционального редактирования немного искривить его форму. Расположить 3D-курсор на кончике стебля и добавьте **UV Sphere** (в режиме редактирования). Уменьшить размер сферы. Добавить модификатор **Subdivision Surface** в уровень **1** и шейдер Smooth. На вкладке материалов создать новый материал, настроить для него связку нодов. Новый материал применить лишь к той части стебля, на которой должна быть пыльца. С помощью (**Alt + D**) создать около **20-30** копий и расположить их в центре цветка.

*Создание стебля.* Расположить 3D-курсор в центре цветка и добавить

кольцо. Проэкструдировать его немного вверх и расширить. С помощью (**V**) отделить верхние вершины, затем выделить две соседние вершины и свести их вместе. Выделить нижнюю часть кольца и проэкструдировать ее вниз, придав форму стебля. Добавить стеблю модификатор **Solidify** и **Subdivision Surface**.

В режиме редактирования выделить ребро и пометить его (**Ctrl + E – Mark Seam**). Выделить все вершины (**A**), нажать (**U – Unwrap**), в окне **UV/Image Editor** появится результат. Подправить развертку. В нижней части окна нажать кнопку (**New**) и создать изображение. Изменить режим на **Paint**. Нажать (**T**), чтобы открыть панель инструментов, установить для кисти темнофиолетовый цвет, раскрасить развертку. Изменить кисточку на **Smear**, с ее помощью размазать цвета в незаполненных местах и в низу стебля. Добавить на стебель множество черных и белых точек. Затем размазать их с помощью **Smear**. Сохранить изображение на компьютере. Не снимая выделения со стебля, в редакторе нодов настроить для него материал.

*Видоизменение лепестков*. Для лепестка добавить модификатор **Displacement** и создать в нем новую текстуру. Перейти на вкладку текстур, вверху выбрать **Displace** и выставить настройки. Чтобы каждый лепесток был уникальным, использовать объект в качестве отсчета координат. Добавить в сцену пустышку (**Shift + A – Empty**). В меню **Texture Coordinates** указать «использовать пустышку». Чтобы не повторять данную процедуру для всех остальных лепестков, выбрать их все, в последнюю очередь тот, к которому модификатор уже был применен, затем нажать (**Ctrl + L – Modifiers**). Теперь выбрать все объекты цветка и его стебель и связать их вместе (**Ctrl + P**). Настроить передний план. Сейчас цветок примерно **4** метра в высоту, что не реалистично. Переключиться на метрические единицы измерения и уменьшить его до **27** см в высоту (это все делается для того, чтобы при дальнейшей работе не столкнуться с проблемами при настройке глубины резкости камеры). Расположить камеру перед цветком, повернуть цветок к камере, создать несколько дубликатов и расположить их так, чтобы лепестки соседних цветков не пересекались. Выделить один лепесток, продублировать его пару раз и расположить внизу перед камерой. На финальном рендере они будут расфокусированы, что придаст интересный эффект.

*Освещение сцены.* Лучшим способом освещения сцены является HDRкарта. Перейти в редактор нодов и загрузить HDR-изображение для мира. Чтобы скрыть из виду лишнее, необходимо добавить ноды **Mapping** и **Texture Coordinate** и повернуть изображение по оси **X**. Добавить в сцену солнце и выставить для него настройки. Повернуть его немного по направлению к камере, чтобы создать красивые тени на цветках. Выбрать центральную часть

цветка, созданного первым и установить фокус камеры на данном объекте, выполнить рендер.

*Создание ветки.* На новом слое создать цилиндр. С помощью (**Ctrl + R**) добавить ему множество ребер. Выбрать одно ребро и пометьте его (**Ctrl + E – Mark Seam**). Выполнить развертку (**U – Unwrap**). В окне **UV/Image editor** загрузить текстуру ветки и подогнать под нее развертку цилиндра. В редакторе нодов настроить для цилиндра материал. Добавить для ветки модификаторы **Subivision Surface** в уровень **3** и **Displacement**. На вкладке текстур, вверху выбрать модификатор **Displacement** и загрузить для него черно-белый вариант текстуры. Параметр **Strenght** модификатора **Displacement** установить равным **10**. Уменьшить размер веточки по оси **Y** вдвое. С помощью модификатора **Array** увеличить длину ветки. Расположить ветку так, чтобы ее было видно из камеры.

*Создание фона.* Продублировать ветку, переместить дубликат на новый слой и создать еще одну ветку (с ответвлением). Продублировать на этот же слой со второй веткой один цветок, выделить все его части и создать из него один цельный объект (**Ctrl + J**), перед этим применить модификатор **Solidify**. Дублируя цветок, создать и расположить еще **5-6** цветков. Затем дублировать сразу всю связку из **5-6** цветков и расположить их на ветке. По завершении вернуть ветку на слой с камерой и расположить ее в левом верхнем углу. Можно создать копию целой ветки и повернуть ее немного под другим углом. На этом создание сцены завершено! Выставить **300+** семплов и произвести рендер.

## **Алгоритм действий по реализации творческого проекта «Модель самолета»**

*Настройка чертежей.* Удалить все из сцены и добавить цилиндр. Загрузить на фон изображение **Boeing-747.png.** Перейти на вид сбоку, повернуть цилиндр на **90** и применить вращение (**Ctrl+A > Rotation**). Изменить на вкладке сцены единицы измерения на **Imperial**. На панели свойств установить длину по оси **Y** – **225 ft 2**. Увеличить размер фонового изображения до **73**, регулируя параметры **X** и **Y** расположить изображение так, чтобы длина цилиндра совпадала с длиной самолета. В настройках фонового изображения указать «использовать только для вида сбоку». Изменить масштаб цилиндра так, чтобы он соответствовал чертежу (**S > Shift + Y**), чтобы масштабировать лишь по осям **X** и **Z**. Снова добавить изображение Boeing-747.png и расположить его на виде спереди. Открыть изображение Boeing-747.png в любом графическом редакторе, повернуть его на 90 против часовой стрелки, затем расположить его на виде сверху.

*Базовое моделирование.* На виде спереди подогнать размер цилиндра по чертежу (**S > X**). На виде сбоку добавить **6** ребер (**Ctrl + R**), увеличить масштаб каждого ребра. Проделать тоже самое на виде сверху. Добавить 7-е ребро перед хвостом самолета. Удалить левую часть самолета и добавить модификатор **Mirror**.

*Моделирование крыльев*. На виде сбоку выделить указанные вершины, и удалить их. Выделить вершины внутри отверстия, и придать им форму. Проэкструдировать данные вершины внутрь. Перейти на вид спереди и вывести вершины немного в сторону. Выровнять их для дальнейшего экструдисемплрования. На виде сверху экструдировать вершины, чтобы создать крыло. На виде спереди подогнать крыло по чертежу и создать (при помощи экструдирования) изгиб на конце крыла. На виде сверху добавить на крыло **5** ребер, и расположить их.

*Моделирование хвоста.* Добавить ребро вконец самолета и округлить заднюю часть, при помощи пропорционального редактирования (**О**). Выделить верхние две грани, и проэкструдировать их вверх, чтобы создать хвост. Создать еще одно ребро, выделить две боковые грани. На виде сверху экструдировать их, чтобы создать еще два крыла.

*Улучшение детализации.* Добавить модификатор **Subdivision Surface** в уровень **3** и шейдер **Smooth**. Создать более жесткие изгибы в указанных

местах (**Shift + E|1**). Выделить одну вершину между корпусом и крылом, включить пропорциональное редактирование и сдвигать ее влево по оси **Y**, чтобы создать изогнутое ребро. Выделить изогнутое ребро, и создать для него изгиб (**Shift + E|1**). Добавить ребро перед кабиной пилотов. Выбрать инструмент **Нож** (**K**), затем нажать (**С**), чтобы создать ровный разрез, и создать два разреза вверху и внизу окна кабины пилотов. Выделить указанное ребро, и удалите его (**X > Edge**). Снова выделить указанное ребро, и удалить его (**X > Edge Loop**). Удалить треугольную грань. Создать ребро, заполнить образовавшиеся отверстие, при помощи клавиши (**F**). Выделить область окна, и экструдировать ее немного внутрь. Создать в указанных местах жесткие изгибы. Добавить модификатор **Edge Split**, чтобы убрать затемнение.

*Создание закрылок.* Добавить три ребра, находясь на виде сбоку. Выделить указанную часть, и сделать ее отдельным объектом. Из-за модификатора и шейдера закрылка стала округлой. Сделать ей острые края (**Shift + E|1**). Придать жесткость следующим ребрам. Проделать тоже самое с маленькими крыльями. Таким же способом можно создать закрылки на больших крыльях.

*Создание двигателей.* Добавить цилиндр. Перейти на вид сбоку, повернуть его на **90** и проэкструдировать края, чтобы соответствовать чертежу. Выделить одно ребро, создать его дубликат (**Shift + D**), и продолжить экструдирование двигателя. Завершить моделирование двигателя, соединив вершины в одной точке (**ALT + M > At Center**). Выделить внутреннюю часть двигателя, и проэкструдировать ее внутрь, чтобы придать толщину двигателю. Добавить куб, расположить его между двигателем и крылом, и удалить его верхнюю и нижнюю грани. Придать кубу форму. Создать дубликат двигателя, и расположить его в нужном месте. Убедиться, что он соответствует своему местоположению на всех **3**-х видах. Добавить еще один куб, и с его помощью создать «острие» под крылом. Создать **3** дубликата данного объекта, и расположить их в указанных на чертеже местах. В завершении, соединить вершины на носу самолета, и добавить там еще одно ребро. Моделирование завершено!